# $\frac{1}{\sqrt{2}}$

### **How to set your password to**

## **BLACKBOARD**

UP International College

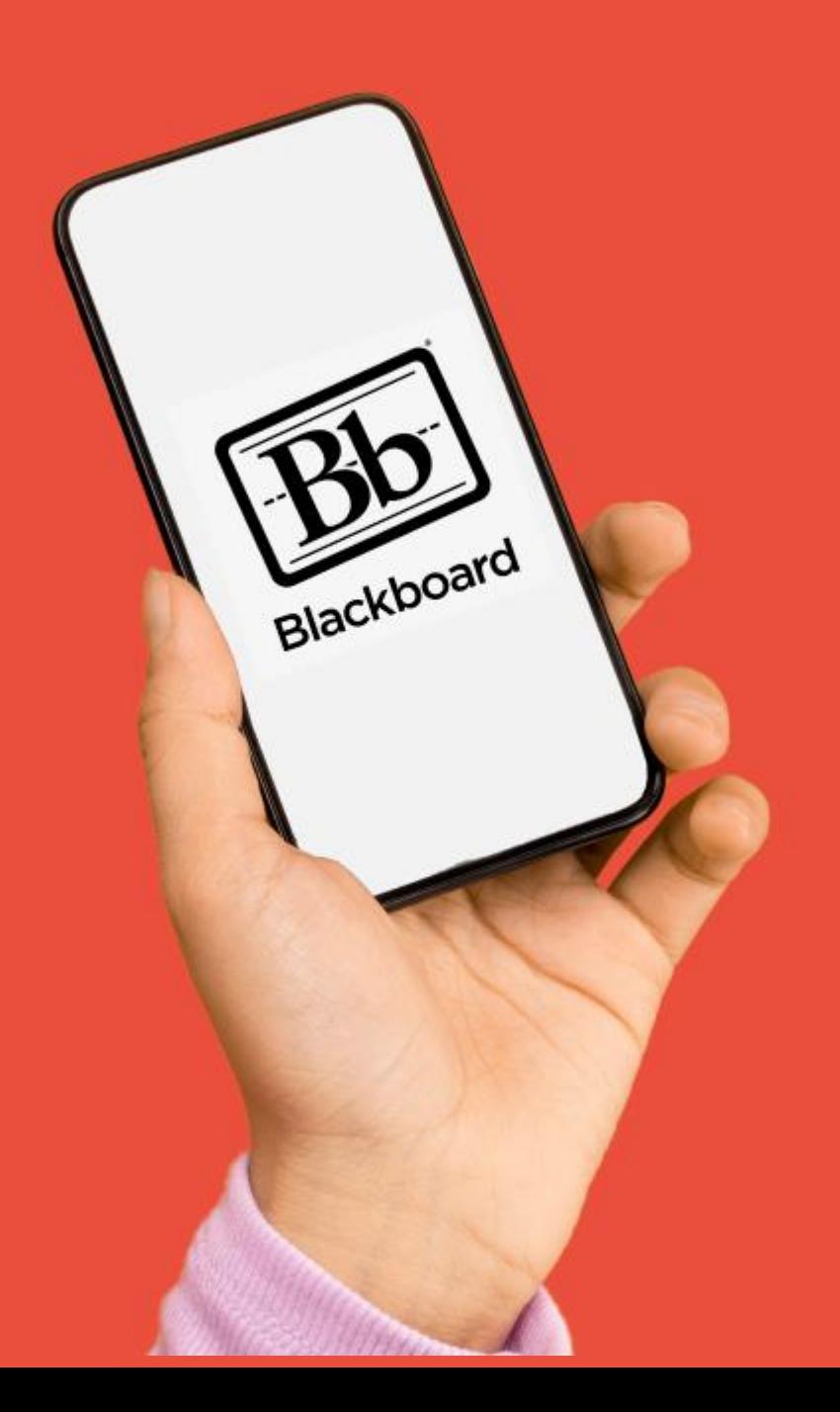

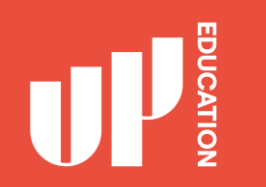

### **Step 1:**

- Use Google Chrome
- **Portal URL: https://**portal.office.com
- Click "Can't access your account" as highlighted

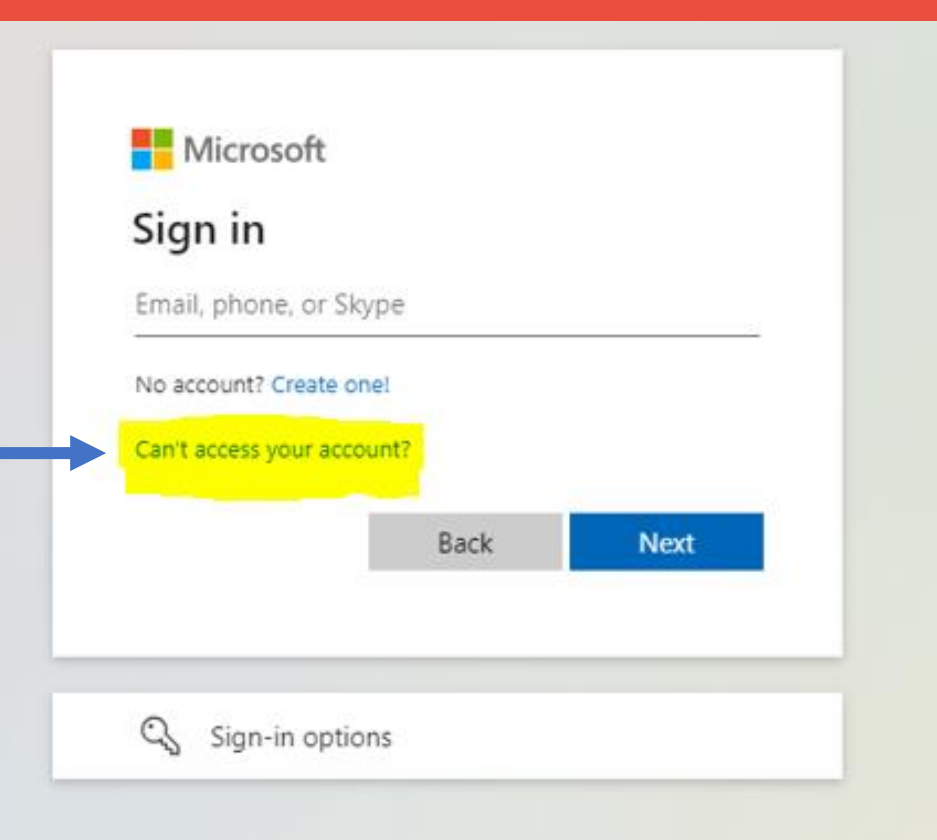

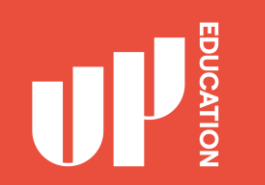

### **Step 2:**

#### Choose "Work or school account"

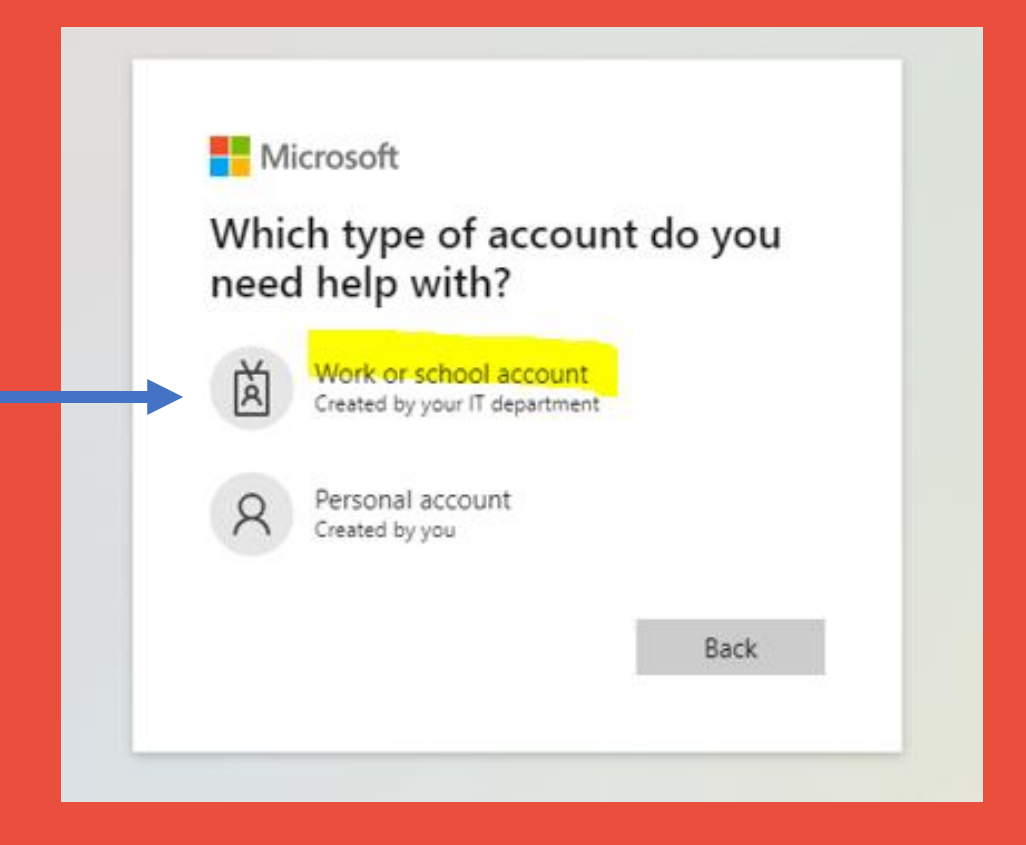

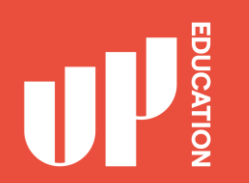

### **Step 3:**

#### Enter your username: 270\*\*\*\*\*\*@upstudent.org

Enter the characters in the picture

#### Get back into your account

Who are you?

To recover your account, begin by entering your email or username and the characters in the picture or audio below.

Email or Username: \*

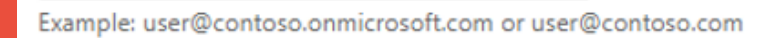

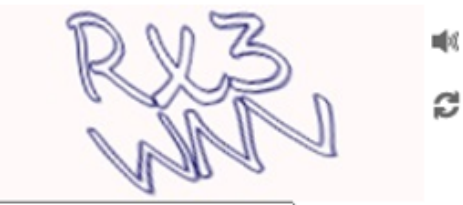

Enter the characters in the picture or the words in the audio. \*

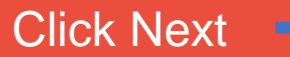

Cancel **Next** 

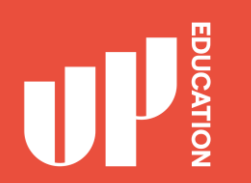

### **Step 4:**

Choose "Text my mobile phone"

Enter your Mobile No 00-00000000 (the same number you provided to school)

Click Text

#### Get back into your account

**verification step 1** > choose a new password

Please choose the contact method we should use for verification:

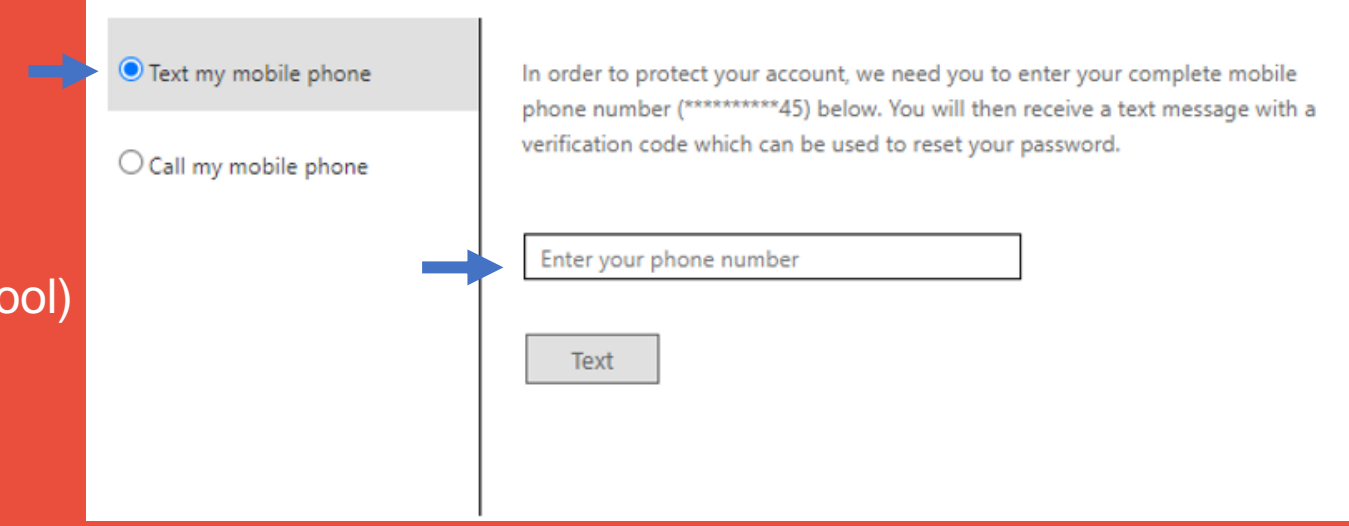

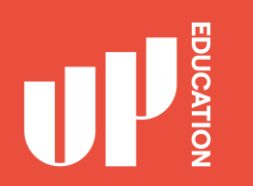

### **Step 5:**

You should receive a Text message on your Mobile Phone with a verification code.

#### Get back into your account

verification step 1 > choose a new password

Please choose the contact method we should use for verification: ● Text my mobile phone We've sent you a text message containing a verification code to your phone. Enter the Code you receivedEnter your verification code Next Contact your administrator Try again Click Next Cancel

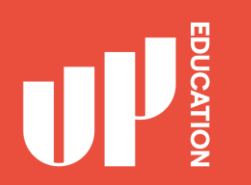

### **Step 6:**

#### You will then need to choose your own password

\* your password must be a minimum of 10 characters and contain at least 3 of the following 4 categories - Uppercase characters, Lowercase characters, numbers and Non-alphabetic characters (for example !, \$, #, %)

#### Remember your password and

you are all good to go!  $\odot$ 

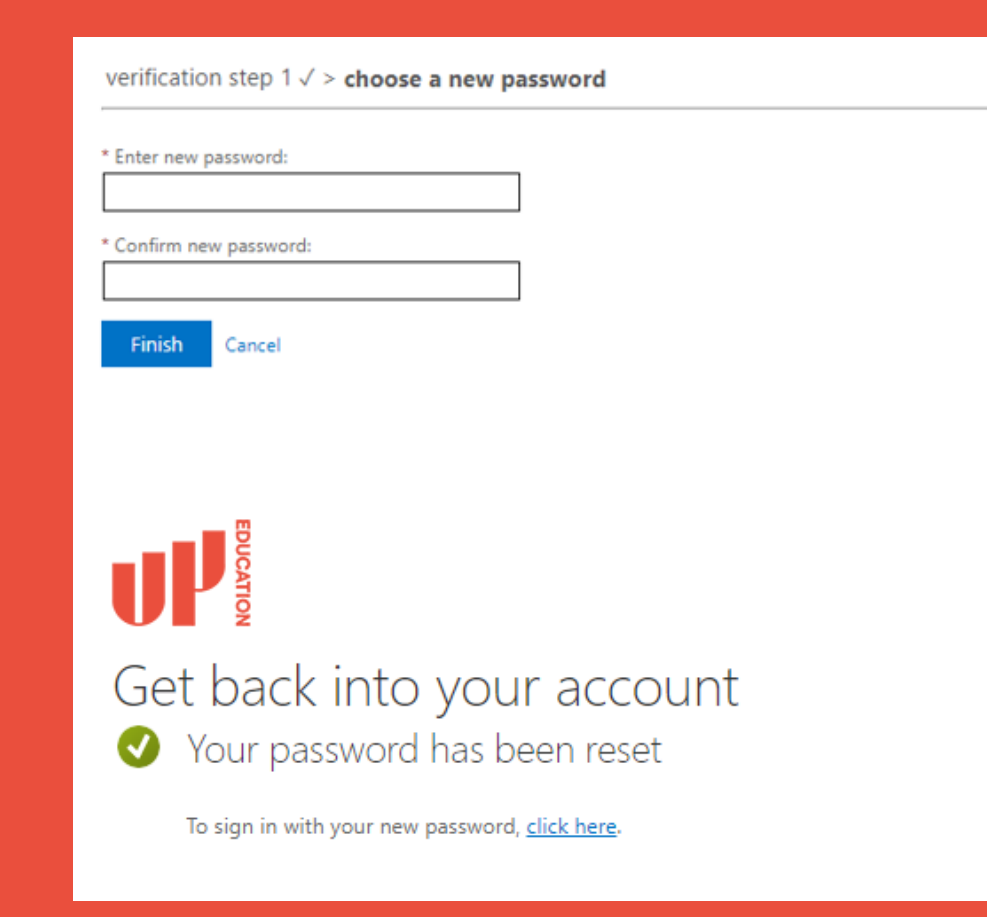

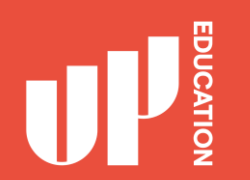

#### **Blackboard homepage address: [https://blackboard.up.education](https://blackboard.up.education/)**

**Possible issues:**

➢ **Don't receive the verification code?**

Email your Mobile Phone No again to [studentsupport@up.education](mailto:studentsupport@up.education) (with your name and ID number)

➢ **Still can't login? Or any other issues?** 

Contact our IT Support Team [https://itsupport.up.education](http://itsupport.up.education/)

### **IMPORTANT INFORMATION TO USE**

- School Announcements
- School Timetable
- School Attendance/ Student Profile
- Subject Blackboard Courses
- Student Assessment Results
- Academic Reports

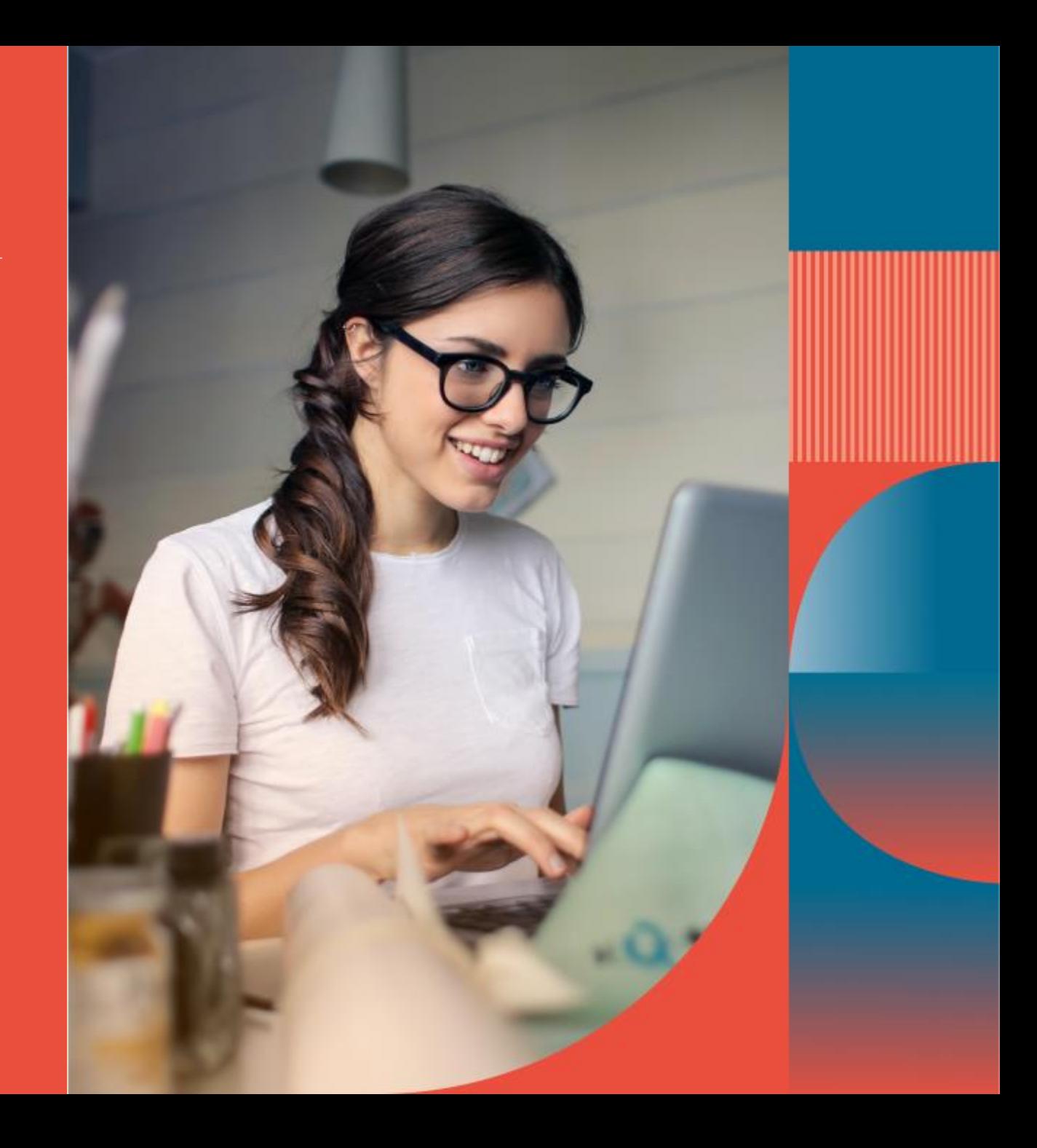

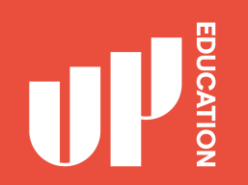

#### **Check school announcement at home every day**

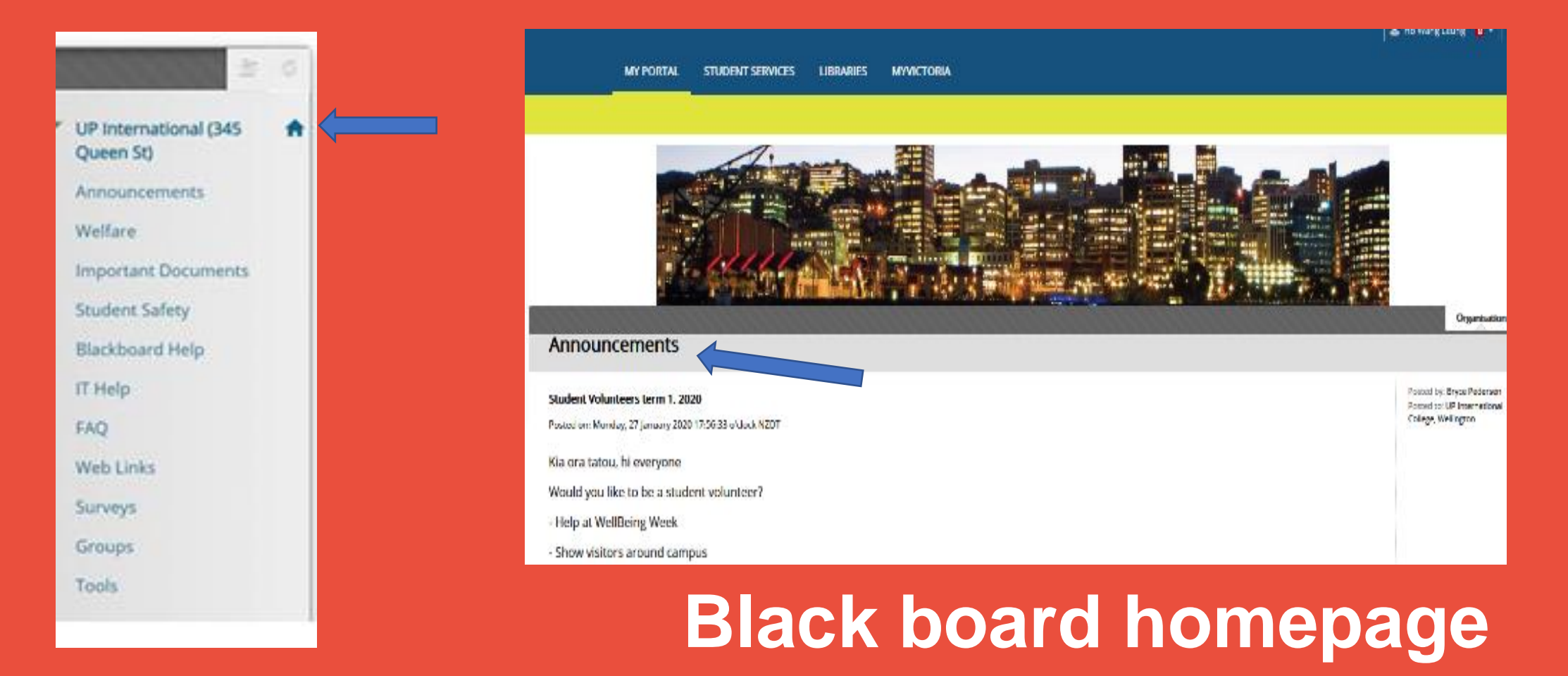

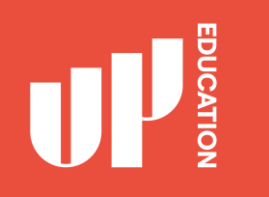

### **Timetable**

Your school schedule. what days you have classes and what period.

Below are the class times in New Zealand standard time (NZT).

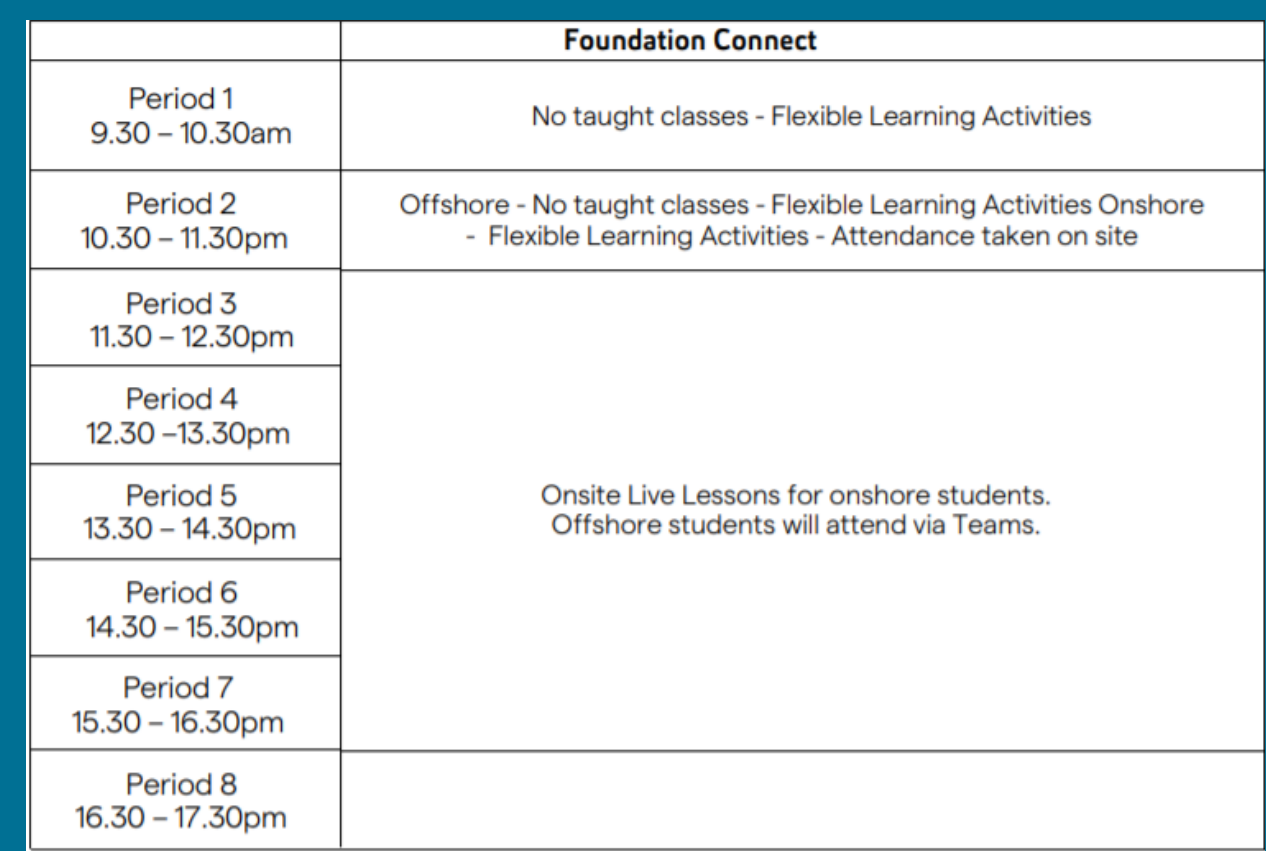

#### **ATTENDANCE STUDENT PROFILE ACADEMIC REPORTS**

Attendance this is where you will see your current attendance: P (present) A (absent)

1<br>2<br>3

Student Details this is where you can locate your Student ID

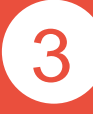

Academic Report this is where you can locate your school report, your exam results, your academic letters

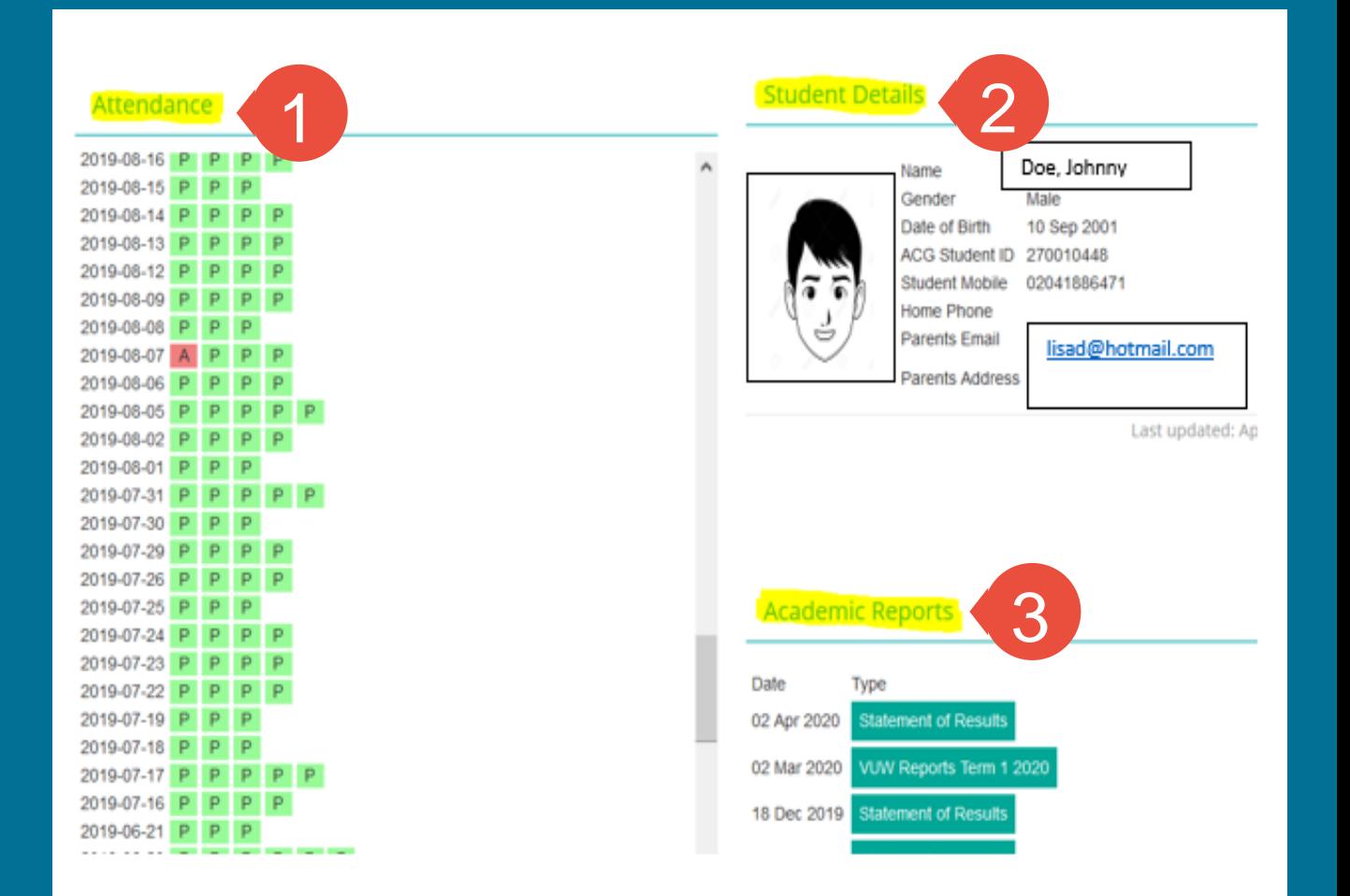

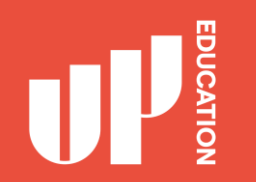

#### **Assessment Results**

Click on 'My Marks' to get a report of all your assessment results.

#### **TOOLS** Announcements Calendar My Marks Tasks

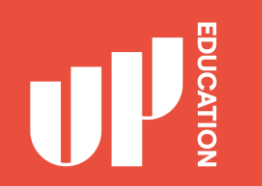

### **Blackboard Advice for Students**

- **Explore your courses. Try everything**
- **Download materials (eBooks, etc.)**
- **Do practice assessments (when available)**
- **Ask questions / Report problems**